## 教育用 PC におけるメモ帳について

注意事項) 以下のアイコンの「メモ帳」は、教育用 PC では使用できません。 ※教育用 PC では、Microsoft Store アプリの使用を制限しているためです。 ※アイコンをクリックしても、警告が表示されるだけでアプリは起動しません。

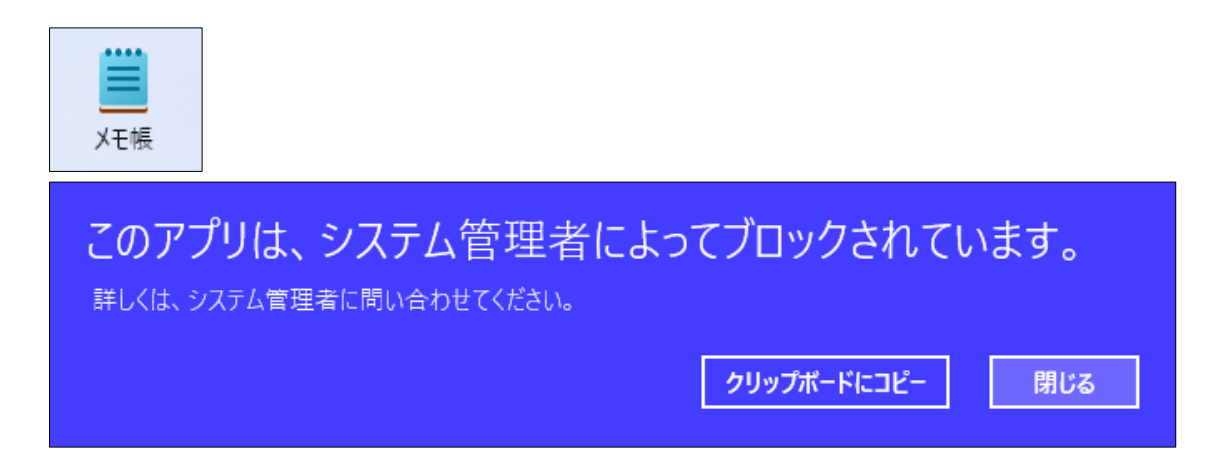

1. 教育用 PC において、メモ帳を使用したい場合は以下のソフトウェアを利用してください。

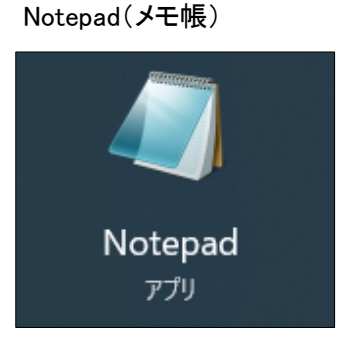

サクラエディタ

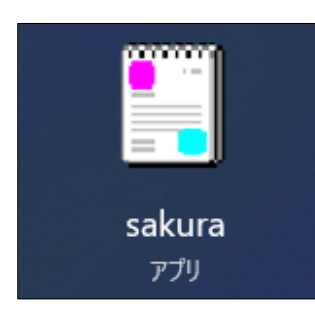

※アイコンの表示名称は、「sakura」 ・ 「サクラエディタ」の 2 つの表示パターンがあります。

## 2. 各ソフトウェアの起動方法

メモ帳(Notepad)の場合

「スタート」 ボタン ‐ 「上部検索欄に「Notepad」と入力」 ‐ 表示された「Notepad アイコ ンをクリック」の順に操作すると、「メモ帳(Notepad)」を起動できます。

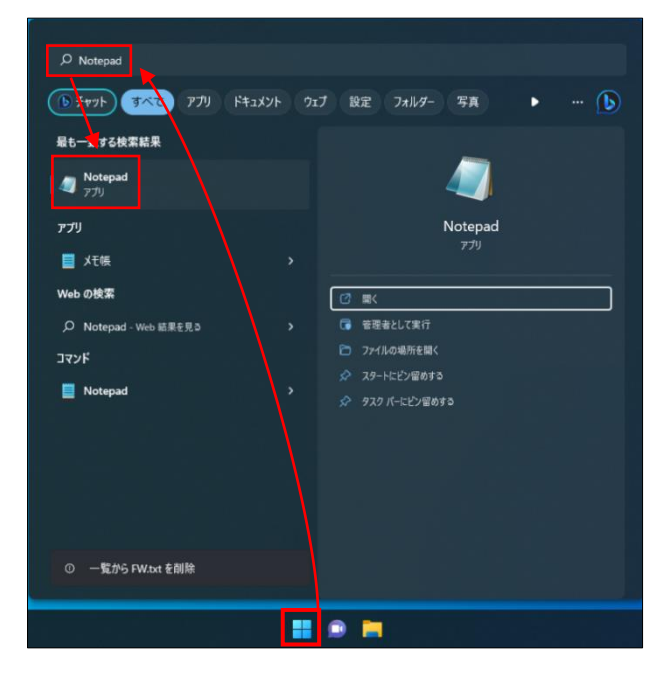

メモ帳(Notepad)の起動画面です。

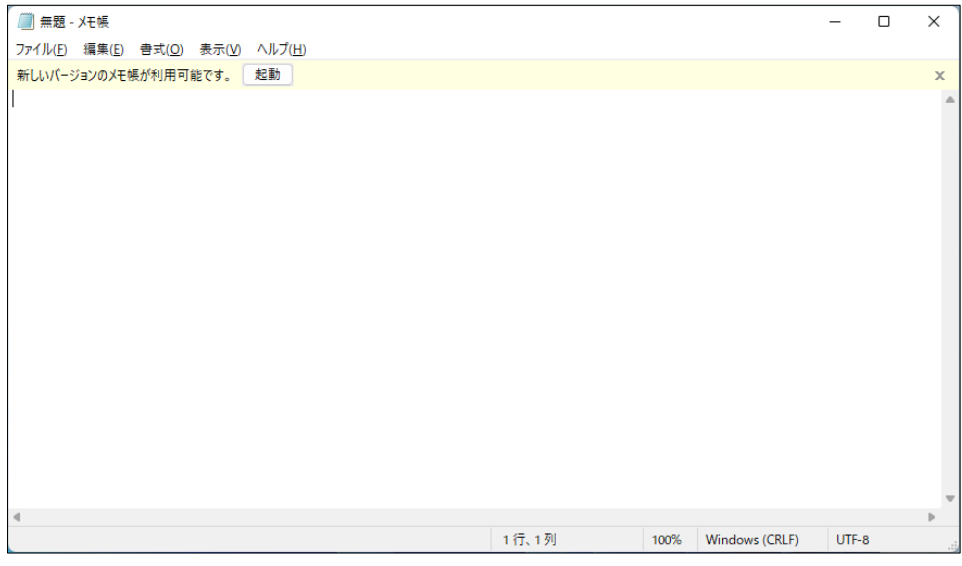

検索しても「Notepad」が表示されない場合は、以下の内容を試してください。 以下のフォルダをたどり、notepad.exe を実行し、メモ帳(Notepad)を起動させてください。 「PC」‐「C ドライブ」-「Windows」フォルダ内 notepad.exe 「PC」‐「C ドライブ」-「Windows」-「system32」フォルダ内 notepad.exe

サクラエディタの場合

「スタート」ボタン - 「上部検索欄に「サクラエディタ」と入力」 - 表示された「サクラエディタ アイコンをクリック」の順に操作すると、「サクラエディタ」を起動できます。

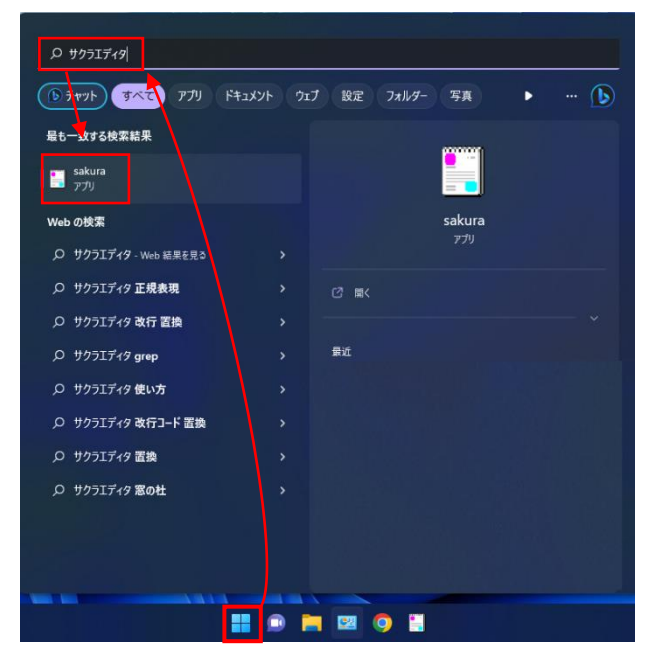

※検索で表示されたアイコンは、「sakura」 ・ 「サクラエディタ」の2つの表示パターンがあります。

3.「サクラエディタ」の起動画面です。

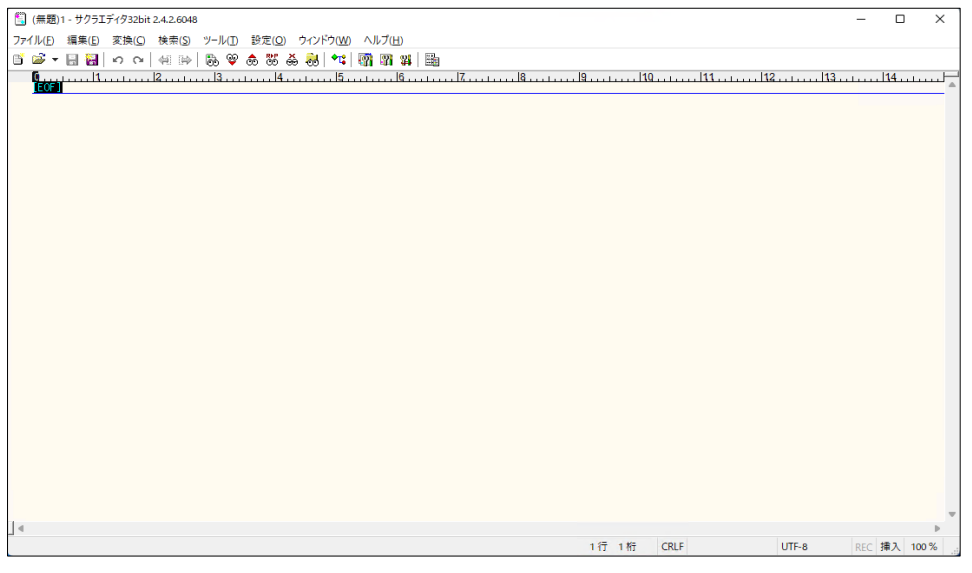

「テキストエディタ」(メモ帳 · サクラエディタ)の操作説明は、以上となります。